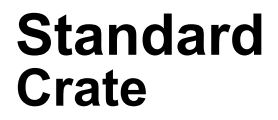

## 標準クレート共有化 棚卸マニュアル

Ver. 1.3.2

物流クレート標準化協議会

はじめに

標準クレートを導入運用している利用者 (クレート管理者・ベンダー・小売センター・ 店舗)は、年2回(3月・9月)棚卸を実施しま す。

棚卸はシステム上の理論在庫と実在庫 数を把握し、運用実態を数値的に検証し、 差異があった場合は適切な在庫数量に補 正のうえ、円滑な運用へ改善することを目 的としています。

当マニュアルでは、棚卸の手順について 説明しています。

また、物流クレート標準化協議会では、 棚卸実施後、標準クレート全利用者の運 用実態確認を目的とした棚卸検証の会議 を開催することとしています。

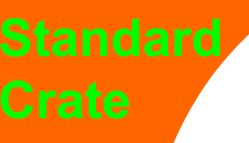

## 目次

- はじめに
- 標準クレート運用説明資料の構成
- 説明資料の目的と範囲
- 1.棚卸対象と実施時期
- 2.棚卸の流れ
- 3-1.棚卸実施まで
- 3-2.棚卸日時の登録
- 3-3. 棚卸作業【クレート管理者】
- 3-4. 棚卸作業【ベンダー】
- 3-5-1. 棚卸作業【小売業センター】
- 3-5-2. 棚卸作業【小売業センター】
- 4.棚卸実施後について

## 標準クレート運用説明資料の構成

- 食品クレート標準共有化ガイドライン
	- 物流クレート標準化協議会で作成した食品クレート標準 共有化のガイドライン
- 標準クレート共有化運用ガイドライン(導入準備編) ■ 標準クレート数量管理システムの導入に関するガイドライン
- 標準クレート共有化運用ガイドライン(本編)
	- 標準クレートの日々の運用と管理方法に関するガイドラ イン
- 操作マニュアル ■ 標準クレート数量管理システムの操作方法

■ 棚卸マニュアル

- 標準クレートの棚卸に関する運用マニュアル
- クレート管理者により提供される運用マニュアル
	- 標準クレートを取り扱うクレート管理者により提供される 各種運用マニュアル

\*囲みは本ガイドライン

説明資料の目的と範囲

標準クレート利用者の導入準備から在庫調整までの作業工程 に応じて、使用する各種資料の目的と範囲は下表のとおりとな ります。

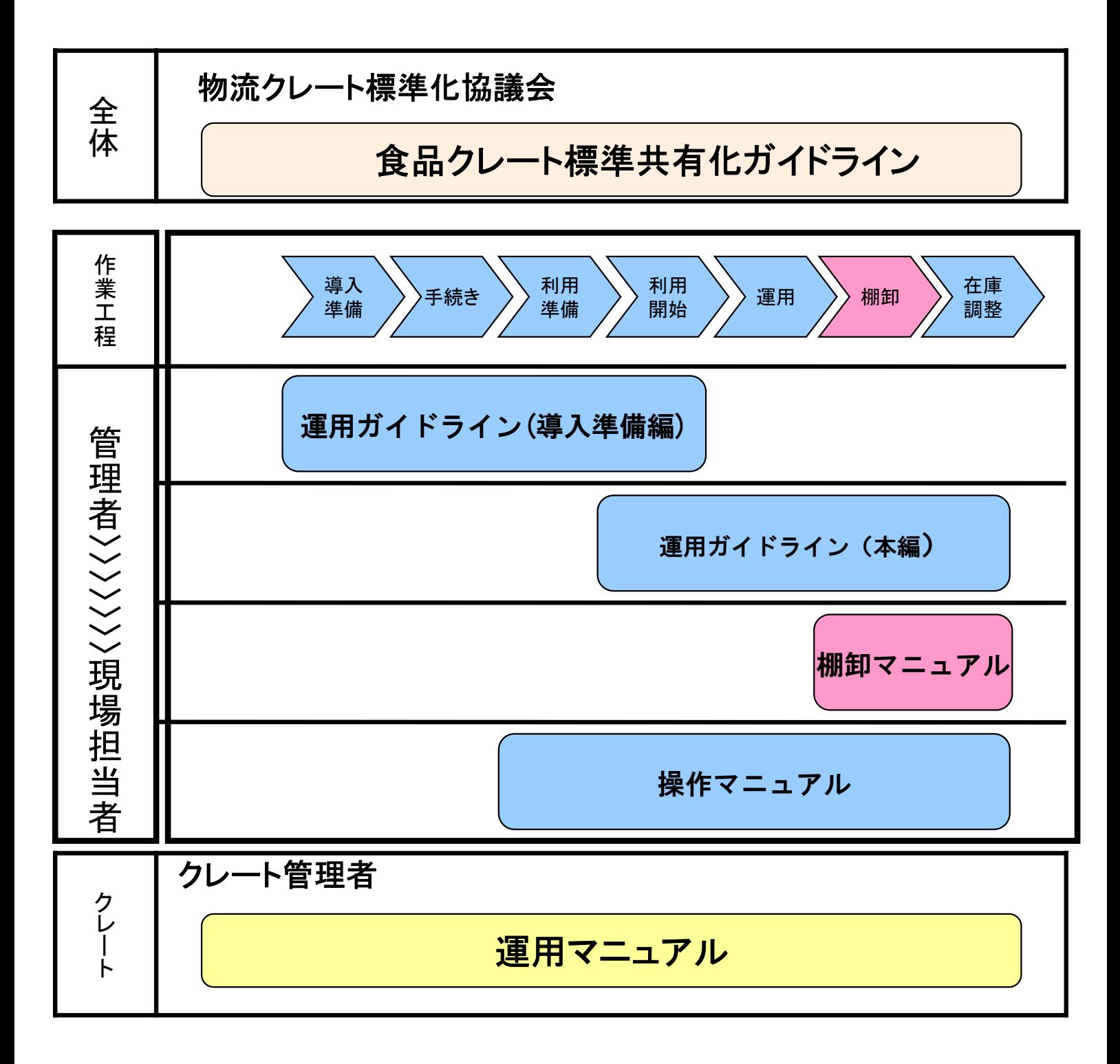

## 1. 棚卸対象と実施時期

### 対象クレート

- 対象クレートは数量管理システムで取り扱う標 準クレートのみ、全4種類とします。
- 標準クレートⅠ型
- 標準クレートⅡ型
	- 浅(緑/薄緑、緑/橙)
	- 深
	- ハーフ

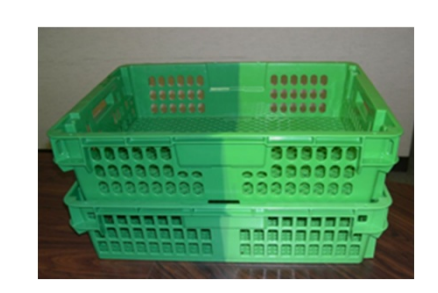

\*対象のグリーン2色のクレート

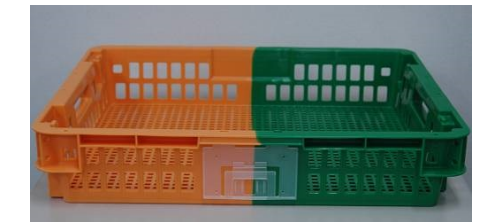

\* Ⅱ型浅はこちらの色相もあります

### 対象範囲

- 標準クレートを運用する全利用者の自拠点管理範囲 内とします。
	- 小売業センターについては、センター内および小 売店舗とします。したがって、各店舗への配送中 車両にある標準クレートも含まれます。

#### 実施時期

– 毎年3月及び9月の統一日に実施とします。

2. 棚卸の流れ

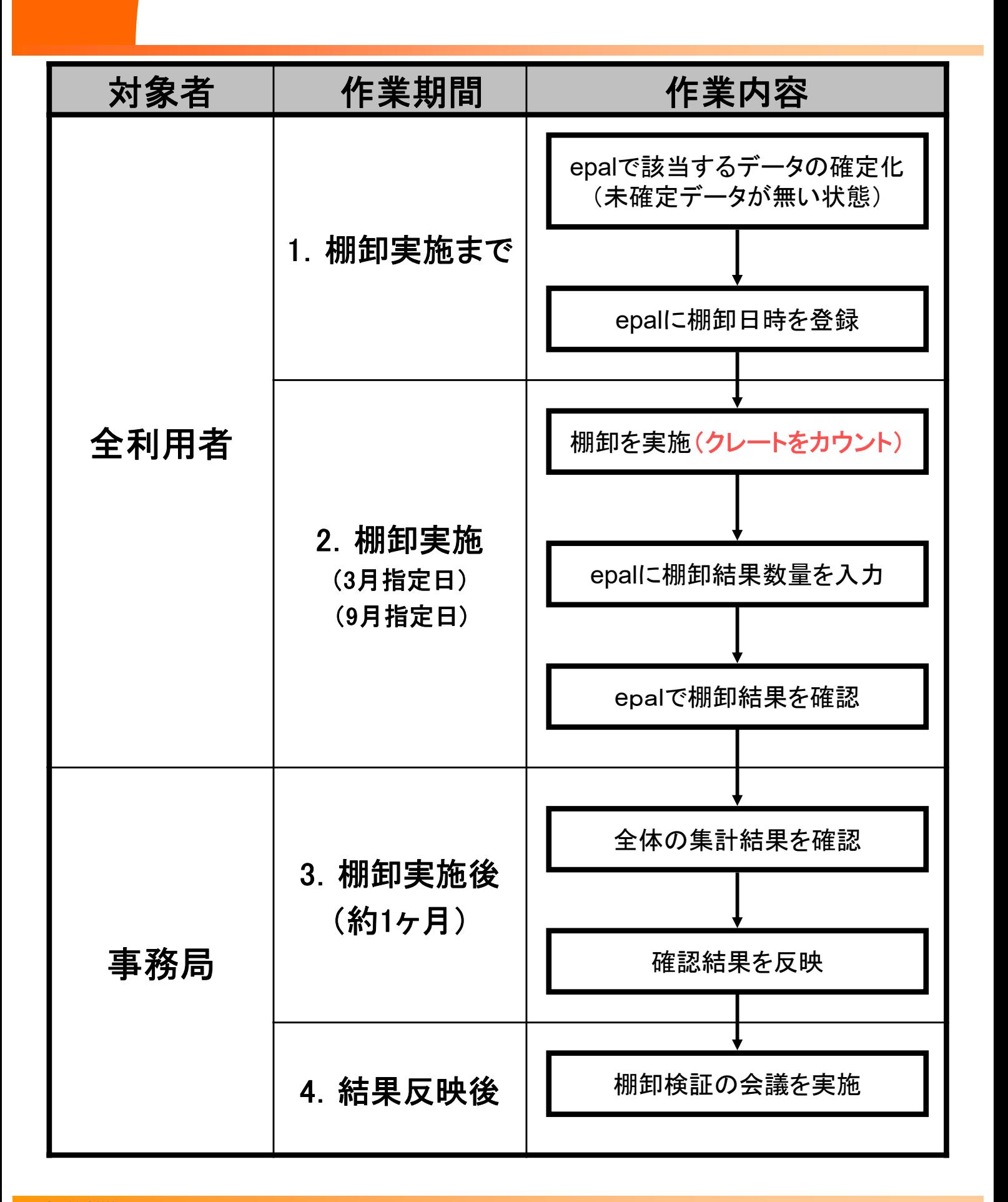

3-1.棚卸実施まで

 棚卸作業実施前には該当するデータを全て確定し てください。(未確定データが無い状態にしてくださ  $\mathsf{U}_\alpha$ )

未確定データは『未確定伝票一覧』より確認できます。

- 棚卸実施当日に出荷・入荷・返却作業等が発生す る場合はデータ入力と確認を行い、棚卸開始前ま でに未確定データがない状態とします。
- 棚卸作業中には出荷・入荷・返却作業等が発生し ないよう業務スケジュールを調整ください。

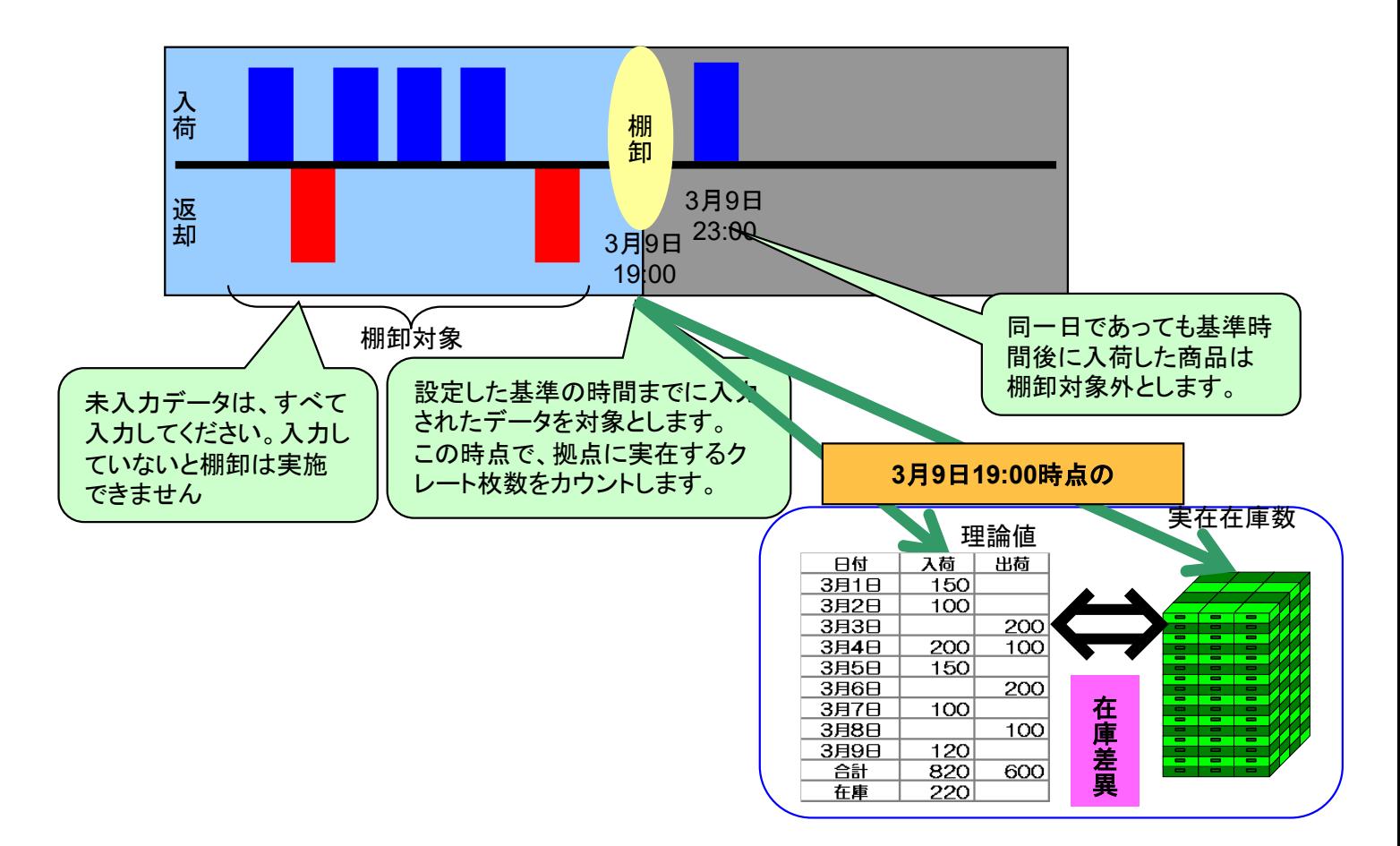

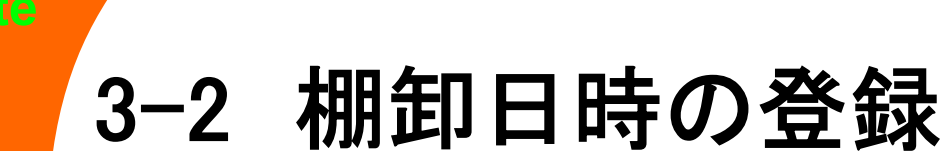

**Standard**

- 指定された棚卸日で棚卸実施時間を決定してくださ い。
- 決定した棚卸実施日時をepalの「棚卸日時の登録」 へ登録します。
- 登録した棚卸日時になるとシステム上の理論在庫 が確定となります。

# 3-3 棚卸作業【クレート管理者】

- カウントにあたって
	- 自拠点管理範囲内に存在する対象クレートを全てカ ウントします。
	- クレートは種別ごとにカウントします。
	- 拠点内での重複・抜け・漏れ等が無いようご注意願 います。
- 棚卸結果の入力
	- カウント終了後、集計数値をepalに入力してください。

#### 棚卸結果の確認

- 集計数値は、 epalで確認することが出来ます。
- 表示内容を確認し、集計数値と入力内容に誤りがな いか確認ください
- 誤って入力した場合には修正が出来ます。

#### 棚卸報告

- 棚卸結果はepalへの入力後、「標準クレート棚卸記 入票」に記載し、記録として保管ください。
- 「標準クレート棚卸記入票」は、下記よりダウンロード できます。
	- URL:http://www.std-crate.com/download file/view/94/173

3-4 棚卸作業【ベンダー】

- カウントにあたって
	- 自拠点管理範囲内に存在する対象クレートを全てカ ウントします。
	- クレートは種別ごとにカウントします。
	- 拠点内での重複・抜け・漏れ等が無いようご注意願 います。
- 棚卸結果の入力
	- カウント終了後、集計数値をepalに入力してください。
- 棚卸結果の確認
	- 集計数値は、 epalで確認することが出来ます。
	- 表示内容を確認し、集計数値と入力内容に誤りがな いか確認ください
	- 誤りが見つかった場合は修正が出来ます。
- 棚卸報告
	- 棚卸結果はepalへ入力後、「標準クレート棚卸記入 票」に記載し、クレート管理者へご報告をお願いしま す。
	- 棚卸結果を記載した「標準クレート棚卸記入票」は 記録として保管ください。
	- 「標準クレート棚卸記入票」は、下記よりダウンロー ドできます。
		- URL:http://www.std-crate.com/download\_file/view/94/173

# 3-5-1 棚卸作業【小売業センター】

#### カウントにあたって

- 自拠点管理範囲内に存在する対象クレートを全てカウント します。センター内・店舗・車両にあるクレートを含みます。
- 下図のとおりセンターまたは店舗のどちらか一方でカウン トしてください。
- クレートは種別ごとにカウントします。
- 拠点内での重複・抜け・漏れ等が無いようご注意願います。 自拠点内に存在する対象クレートをカウントしてください

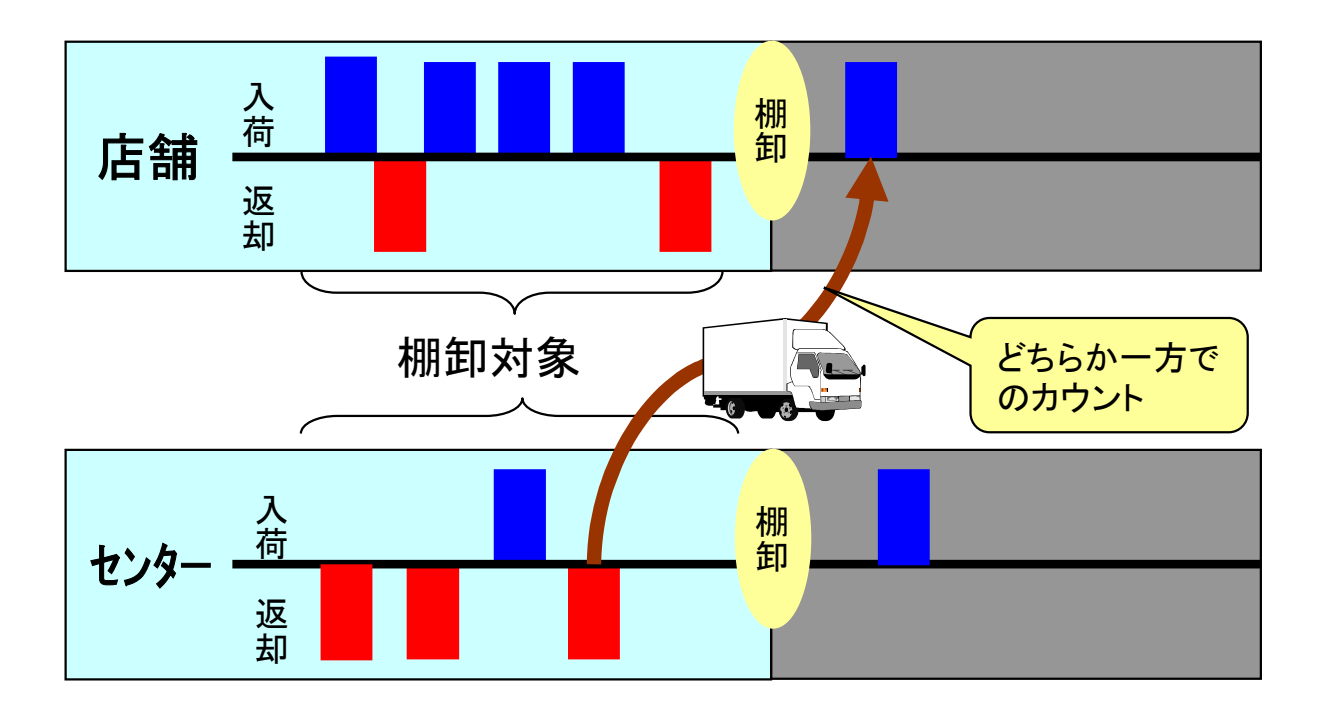

#### ■店舗でのカウントについて

カウントする際は「標準クレート棚卸記入票」を使用ください。 下記よりダウンロードできます。

URL:http://www.std-crate.com/download\_file/view/94/173

#### ■棚卸報告

実施後は管理者印を付し、小売業センターへ送信してください。

# 3-5-2 棚卸作業【小売業センター】

- 棚卸結果の入力
	- 棚卸作業終了後、センター分と店舗分の集計数値をへepal へ入力を行います。
- 棚卸結果の確認
	- 集計数値は、画面上で確認することが出来ます。
	- 表示内容を確認し、集計数値と入力内容に誤りがないか 確認ください
	- 誤りが見つかった場合は修正が出来ます
- 棚卸報告
	- 棚卸結果はepalへの登録後、「標準クレート棚卸記入票」 に記載し、クレート管理者へのご報告をお願いします
	- 「標準クレート棚卸記入票」は、下記よりダウンロードできま す。
		- URL:http://www.std-crate.com/download\_file/view/94/173

#### 【参考】小売業センターと店舗間のカウント方法

棚卸実施時間を跨いで、輸送中となる可能性のある場合の運用方法と して以下のケースが考えられます。以下のケースを参考にカウント方法 を決定ください。

1)センターからの店舗配送が対象となる時、センターがカウントを実施す るケース

2)店舗からセンターへの返却が対象となる時 2-1店舗がカウントを実施するケース 2-2店舗がカウントなどを行わない場合

## 4.棚卸実施後について

棚卸実施後、棚卸結果の各社epalへのデータ反映は以下のなが れとなります。

- 1. 集計結果の確認作業
	- 各社epalに入力後、事務局にて1週間以内に全体の集計結果を確 認します。
- 2. 棚卸し結果の各社epalへ反映
	- 管理者によって確認された結果によって、実施後約1か月でepalに 反映させます。
- 3. 標準クレート棚卸検証の会議を開催
	- 全体の運用実態確認と今後の対策が協議されます。
	- epalへの反映後に実施します。

お問合せ先

☆運用全般について 物流クレート標準化協議会 事務局:日本パレットレンタル株式会社 TEL 03-6895-5213 Mail: crate@jpr.co.jp

☆数量管理システムについて 日本パレットレンタル株式会社 標準クレート数量管理システムサポートデスク TEL 03-6895-5213 Mail: crate@jpr.co.jp

> 標準クレート共有化棚卸マニュアル 物流クレート標準化協議会 2023年6月12日